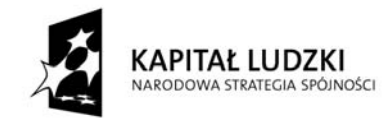

Projekt współfinansowany przez Unię Europejską w ramach Europejskiego Funduszu Społecznego

**UNIA EUROPEJSKA** EUROPEJSKI<br>FUNDUSZ SPOŁECZNY

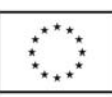

# **Ćwiczenia nr 2**

## **Edycja tekstu (Microsoft Word)**

### **Dostosowywanie paska zadań**

Domyślnie program Word proponuje paski narzędzi **Standardowy** oraz **Formatowanie** z zestawem opcji widocznym poniżej:

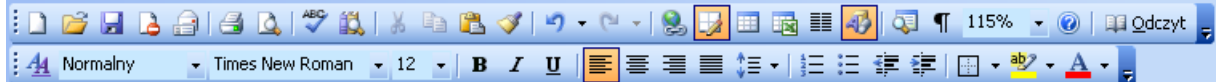

Można jednak zmodyfikować proponowane zestawy lub utworzyć własne paski narzędzi. W tym celu należy umieścić kursor w polu menu i kliknąć prawym przyciskiem myszy, uruchamiając menu kontekstowe:

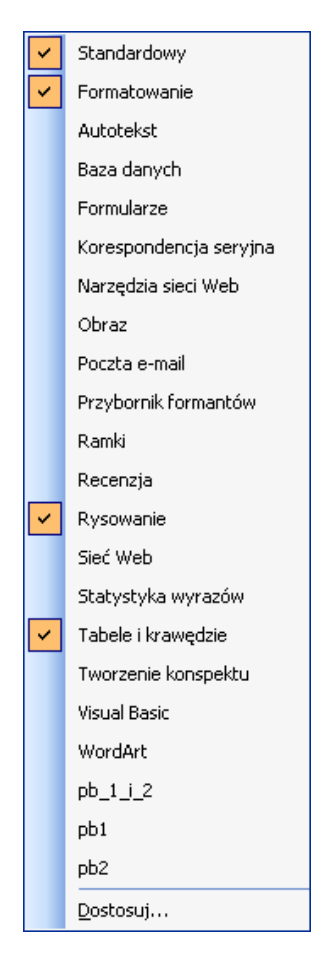

W menu tym należy wybrać **Dostosuj...**, uruchamiając okno dialogowe **Dostosowywanie**:

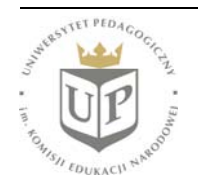

Uniwersytet Pedagogiczny im. Komisji Edukacji Narodowej ul. Podchorążych 2, 30-084 KRAKÓW www.up.krakow.pl

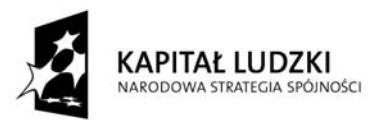

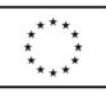

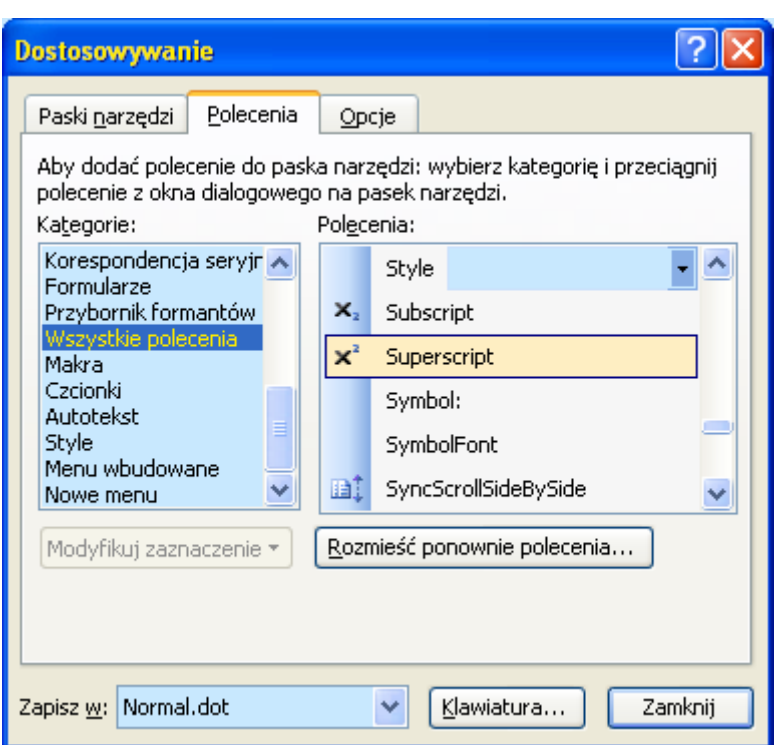

Na karcie **Polecenia** należy wybrać odpowiednią kategorię (lub **Wszystkie polecenia**), a następnie metodą Drag&Drop (przeciągnij i upuść) umieścić pożądane ikony na pasku zadań lub usunąć niechciane ikony z paska.

Z poleceń przydatnych w pracy chemika należy zwrócić uwagę na indeksy górne i dolne, wstawianie symboli oraz edytor równań. Przykładowo zmodyfikowane paski widoczne są poniżej:

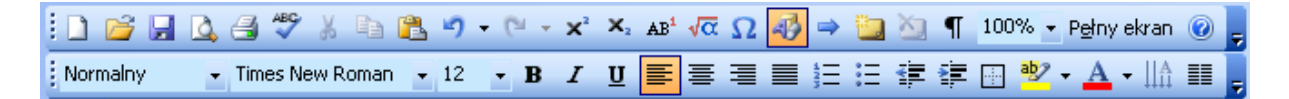

Wszystkie opcje, do których dostęp umożliwia pasek zadań, możliwe są też do osiągnięcia przez polecenia menu, jednak "wyciągnięcie" ich na pasek zadań znacznie skraca czas dostępu do nich.

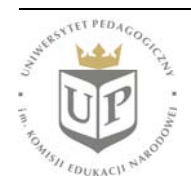

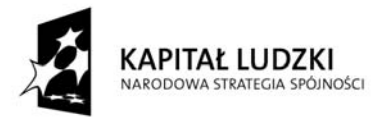

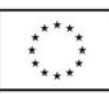

#### **Podstawowe zasady edycji tekstu**

- 1. Nie należy używać klawisza **ENTE**R w innym celu niż zakończenie akapitu bądź pozycji na liście. Jeśli istotne jest przeniesienie następnych wyrazów do nowej linii, można użyć tzw. "miękkiego entera", czyli kombinacji klawiszy **SHIFT**+**ENTER**.
- 2. Nie należy stosować wielokrotnych spacji chcąc zrobić wcięcie, należy użyć tabulatora (klawisz **Tab**), posłużyć się ikonką **E** umieszczoną na pasku zadań lub uruchomić poprzez menu **Format** okno dialogowe **Akapit** i ustawić w nim pożądane wartości.
- 3. Nie należy pozostawiać spójników na końcu wiersza aby tego uniknąć, warto stosować tzw. "twardą spację", czyli kombinację klawiszy **Ctrl**+**Alt**+**spacja**.
- 4. Tworząc listy, należy używać opcji **Punktory** lub **Numeracja**.
- 5. Przed znakami przestankowymi (kropka, przecinek, dwukropek, średnik) nie umieszcza się spacji, natomiast po nich musi się ona pojawić.
- 6. Przed znakiem otwierającym nawias lub cudzysłów umieszcza się spację, zaś po nich nie; z kolei przed znakiem zamykającym nawias lub cudzysłów nie umieszcza się spacji, zaś po nich – tak. Wyjątek stanowią nazwy związków chemicznych: przed znakiem otwierającym nawias nie umieszcza się w nich spacji – a więc powinno być np. *siarczan(VI) miedzi(II)*, a nie *siarczan (VI) miedzi (II)*.
- 7. Pisząc wzory chemiczne, należy używać indeksów dolnych i górnych poprawny jest więc zapis  $H<sub>2</sub>O$ , a nie np. H<sub>2</sub>O.
- 8. Pisząc równania reakcji chemicznych, należy używać strzałki (**Wstaw** \ **Symbol**), a nie np. znaków ->.
- 9. W przypadku konieczności umieszczenia znaków nad strzałką, zapisania symbolu izotopu (liczba masowa nad liczbą atomową jako indeksy) lub zapisania skomplikowanej zależności matematycznej należy użyć **Edytora równań**.

#### **Formatowanie tekstu**

Do formatowania tekstu używa się głównie przycisków zebranych na pasku **Formatowanie**:

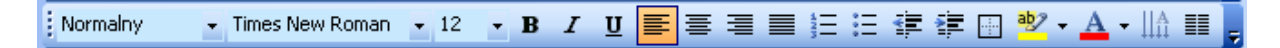

Pozwala on na wybór kroju i wielkości czcionki, dokonania pogrubienia, przechylenia i podkreślenia tekstu, wyrównania tekstu, wypunktowania bądź numeracji, wcięcia, podświetlenia oraz zmiany koloru czcionki.

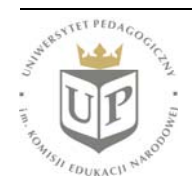

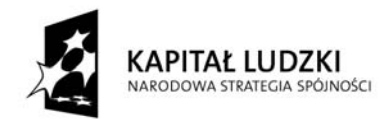

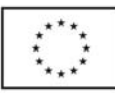

#### **Style**

Styl stanowi zestaw elementów formatowania, które można jednocześnie zastosować do tekstu – a więc zamiast dokonywania kolejnych modyfikacji wyglądu tekstu, można zdefiniować cały ich zestaw i dokonywać formatowania za pomocą jednej czynności: wskazania stylu. Pierwszą pozycję paska narzędzi **Formatowanie** stanowi lista rozwijana **Styl**, pozwalająca wskazać żądane formatowanie tekstu.

Aby utworzyć własny styl (on również znajdzie się na liście), należy z menu **Format** wybrać **Style i formatowanie**, a następnie w oknie dialogowym określić wygląd tekstu:

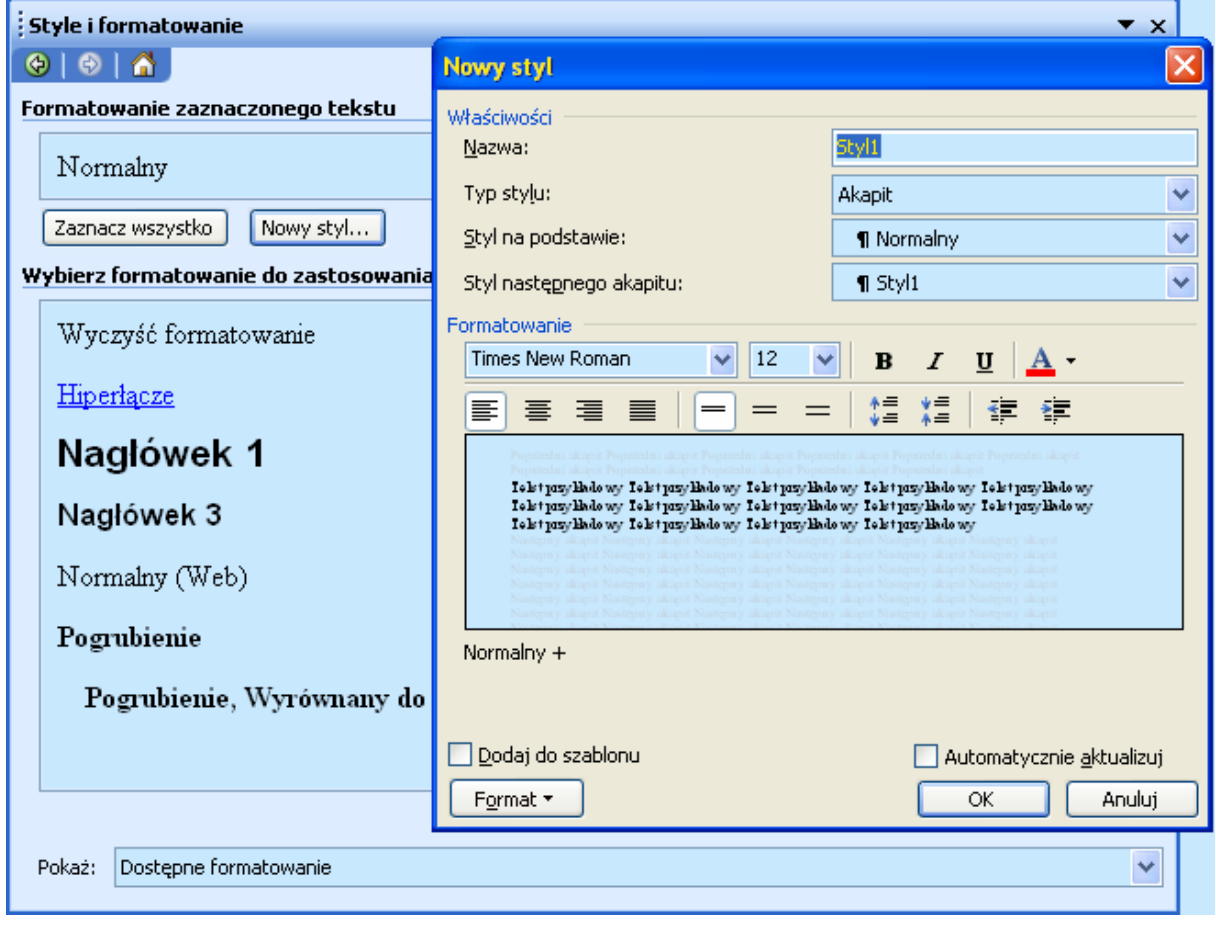

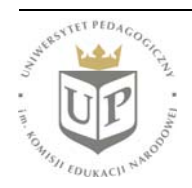

Uniwersytet Pedagogiczny im. Komisji Edukacji Narodowej ul. Podchorążych 2, 30-084 KRAKÓW www.up.krakow.pl

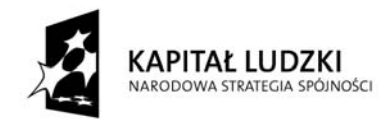

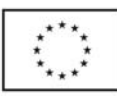

#### **Wstawianie elementów graficznych**

Menu **Wstaw** pozwala na umieszczenie w tworzonym dokumencie różnorodnych elementów, w tym również elementów graficznych:

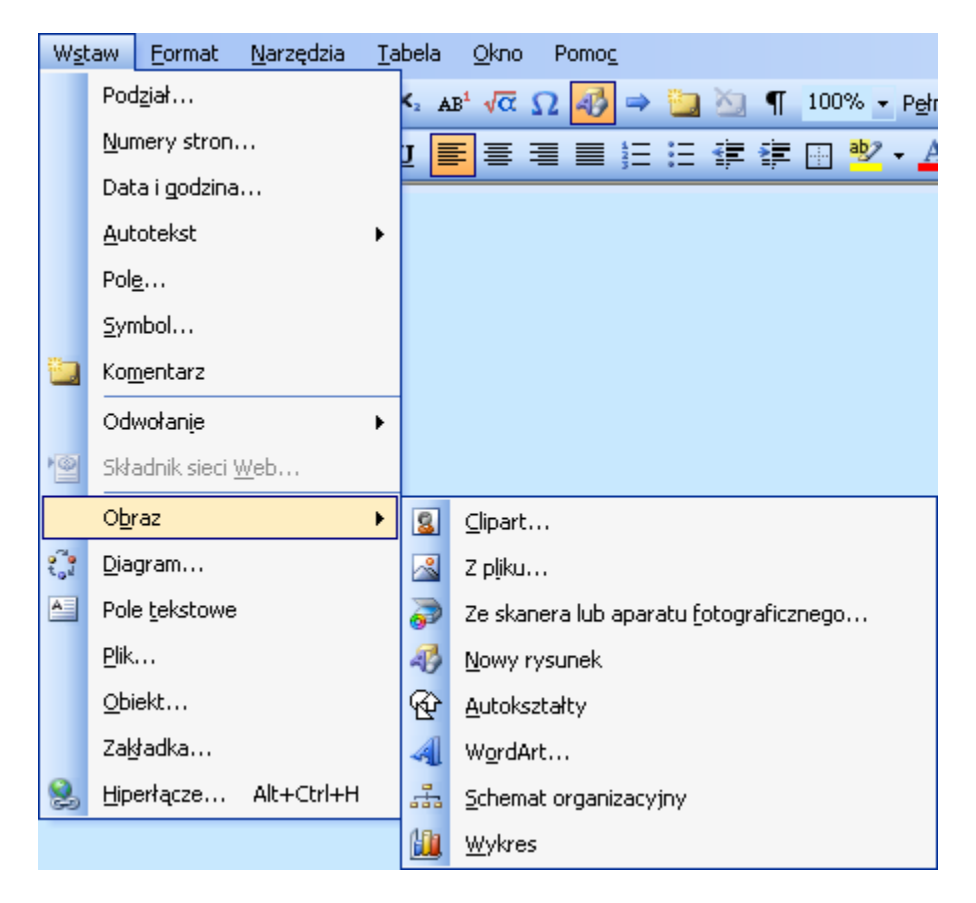

Nie jest to jednak jedyna metoda – obrazy pochodzące z różnych innych programów można zazwyczaj umieścić w dokumencie programu Word metodą Kopiuj-Wklej, czyli za pomocą klawiszy **Ctrl**+**C** użytych w programie źródłowym i następnie **Ctrl**+**V** w programie Word.

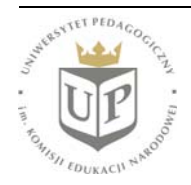

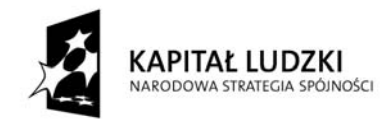

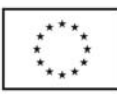

W niektórych przypadkach celowe jest skorzystanie z opcji **Wklej specjalnie...** (dostępnej z poziomu menu **Edycja**; przykładowo, obraz utworzony w programie Corel PHOTO-PAINT może być wstawiony:

- a. jako obiekt tego programu,
- b. jako obraz w formacie Windows Metafile,
- c. jako mapa bitowa.

W oknie dialogowym ukazują się podpowiedzi dotyczące wybrania tego, który jest najodpowiedniejszy w danym przypadku.

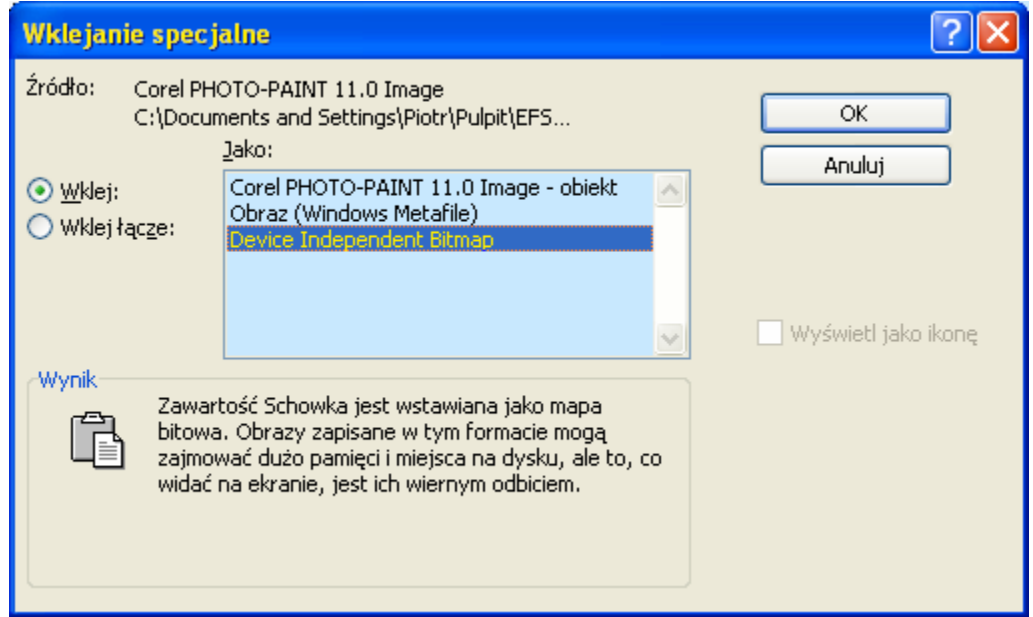

Elementy graficzne można również tworzyć lub modyfikować bezpośrednio w programie Word. Służą do tego opcje zebrane na paskach narzędzi **Obraz** i **Rysowanie**:

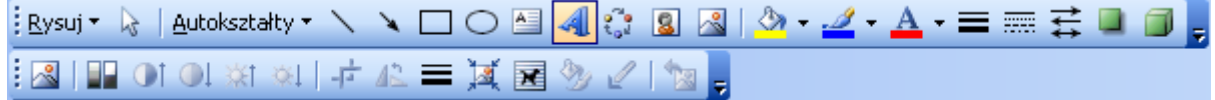

Pomocne jest również menu kontekstowe – pojawia się ono po umieszczeniu kursora na obrazie i kliknięciu prawym przyciskiem myszy. Wybór opcji **Formatuj obraz** pozwala na określenie wielu jego ustawień w dokumencie.

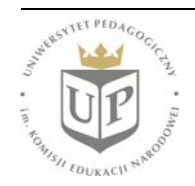

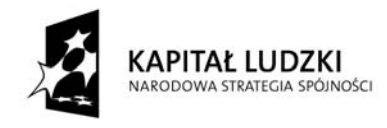

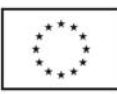

#### **Tabele**

Aby utworzyć tabelę, można skorzystać z menu **Tabela** \ **Wstaw** \ **Tabela**. Pojawi się wówczas okno dialogowe pozwalające określić liczbę kolumn i wierszy:

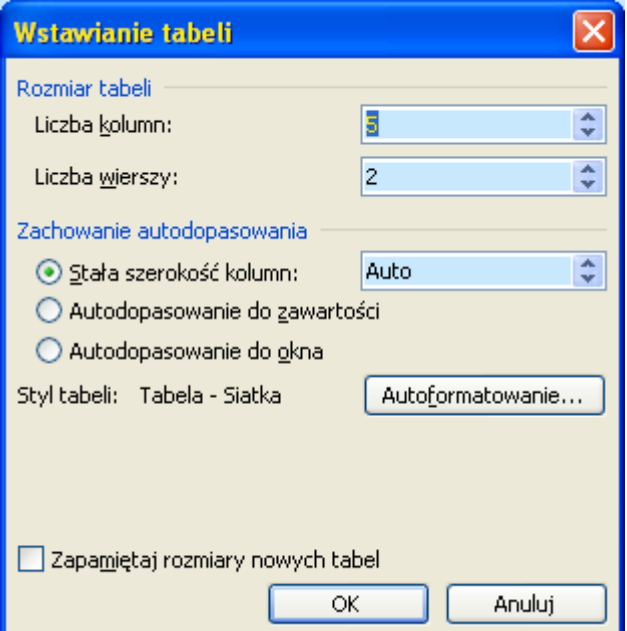

Modyfikacji utworzonej tabeli można dokonywać korzystając z opcji zebranych na pasku narzędzi **Tabele i krawędzie**:

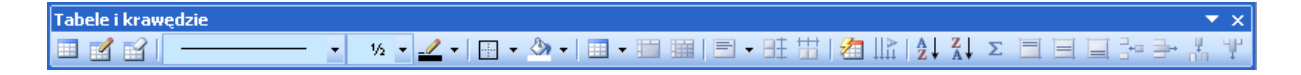

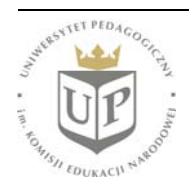

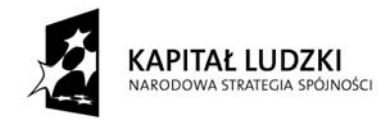

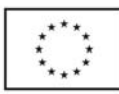

### **Edytor równań**

Uruchomienie **Edytora równań** następuje po kliknięciu ikony  $\sqrt{\alpha}$  lub po wybraniu z menu **Wstaw** \ **Obiekt...** pozycji **Microsoft Equation**. Ikona edytora nie jest domyślnie przypisana żadnemu paskowi narzędzi – można ją jednak samodzielnie umieścić w omówiony wcześniej sposób. Po uruchomieniu **Edytora równań** pojawia się okno edycji:

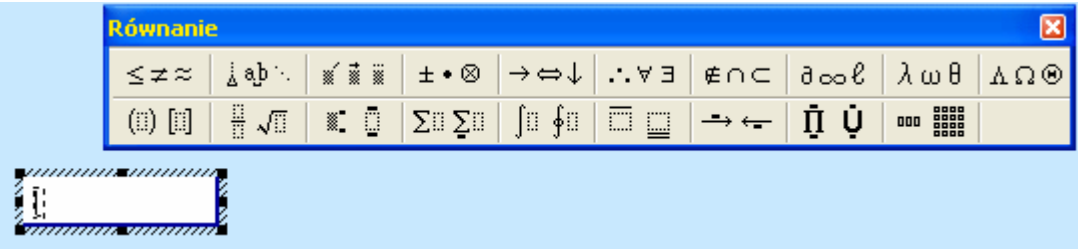

Należy kolejno wskazywać ikony najbardziej odpowiadające aktualnym potrzebom i umieszczać elementy równania w tworzonych polach w obszarze edytora. Po zapisaniu wzoru bądź równania, wystarczy umieścić kursor poza tym obszarem i kliknąć lewym przyciskiem myszy, by powrócić do tworzonego dokumentu.

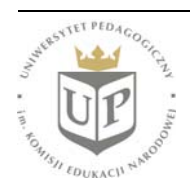

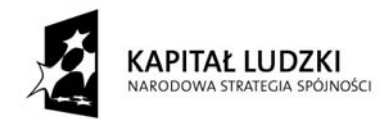

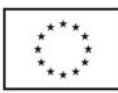

#### **Zapis dokumentu w formacie RTF oraz HTML**

Dokumenty utworzone w programie Word domyślnie mają rozszerzenie .doc, jednak można zapisać je w innych formatach. Jednym z najczęściej używanych jest Rich Text Format (RTF). Aby zapisać dokument w tym formacie, należy w menu **Plik** wybrać pozycję **Zapisz jako...**, a następnie na liście rozwijanej **Zapisz jako typ** wskazać pozycję **Tekst sformatowany RTF (\*.rtf)**:

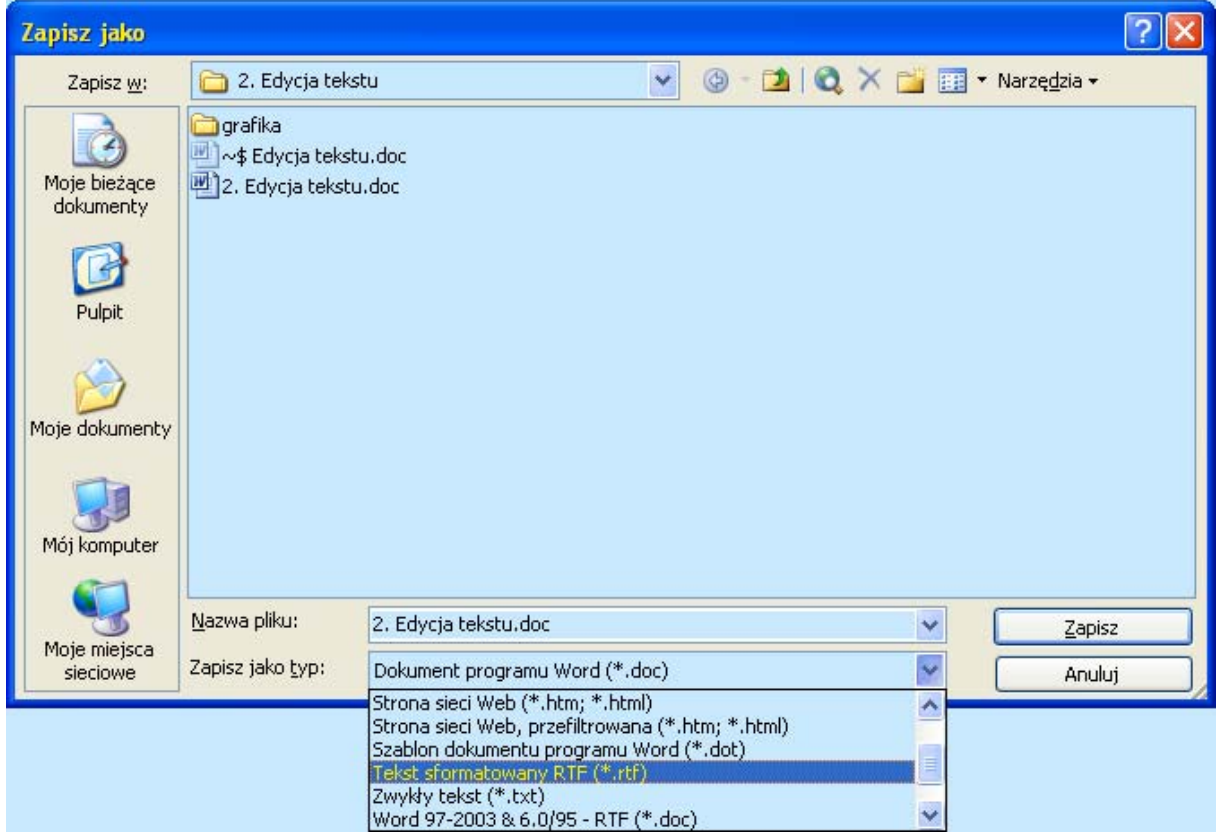

Analogicznie można zapisać plik w formacie HTML; tworzenie dokumentów na potrzeby stron WWW omówione zostanie podczas Ćwiczeń nr 7.

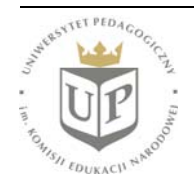